Trevor Clayton

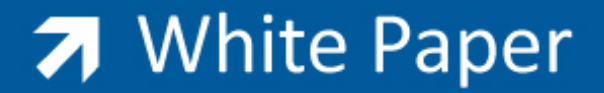

Passion Integrity Expertise Teamwork

## Back to Basics – Point Groups

A quick look at the fundamentals of point management using Point Groups within AutoCAD Civil 3D

The Point Group functionality allows users to organise, control the appearance of points within your drawing

Point Groups provide a flexible and convenient way to identify points that share common characteristics or that is used to perform a task, such as creating a surface. You can use point groups to create groupings of points using point number, point name, point level, raw (field) or full description,

Point groups also play a fundamental role in controlling how a point displays in a drawing. If you have a set of points that share common display characteristics, you can use a point group to identify the point style and point label style for all the points in the point group, instead of assigning a point style and a point label style to each individual point. Also, using a point group you can quickly change the style or label style for all the points in a point group at once, instead of changing each point individually.

The point group display order, the point group default styles, and the point group override styles can all affect how a point is drawn.

To access the Point Group Placeholder, go to the Toolspace Prospector and Point Groups expand the collection by selecting the + button, you will see that there is already a point group in the collection called All Points this is a default group and all points that are inserted into the drawing regardless of name, description, level etc. will be placed in this group, this allows us to style or label all points the same.

If I insert a point file that has some attributes to it, you will see that regardless of the attributes all points are styled the same

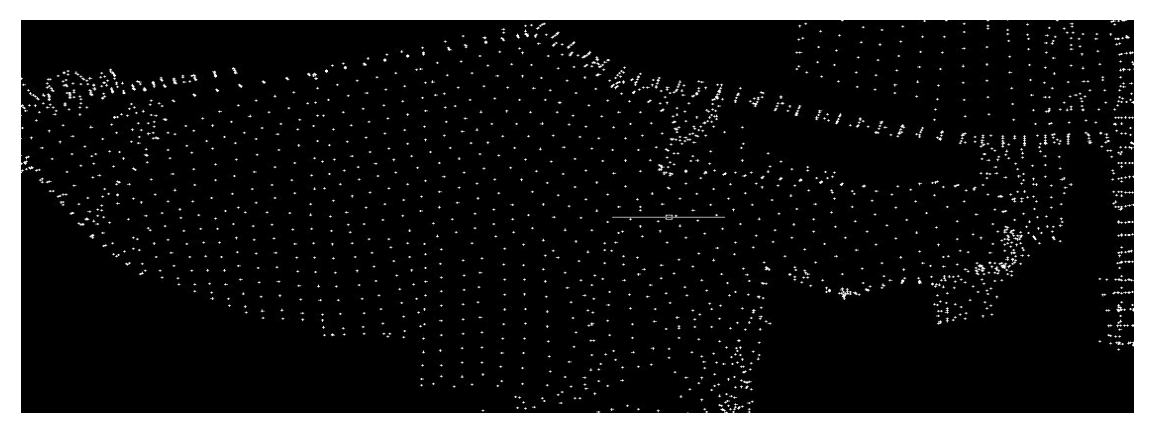

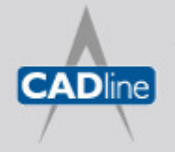

T: 01784 419922 | E: sales@cadline.co.uk | W: www.cadline.co.uk W: www.cadlinemanufacturing.co.uk CADline Ltd, Northumberland House, Drake Avenue, Staines, Middlesex, TW18 2AP

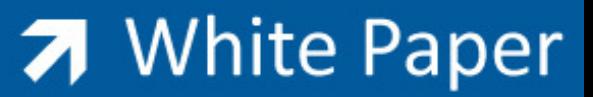

Passion Integrity Expertise Teamwork

The style and labels are controlled from within the Point Group Properties this can be accessed by right clicking on the Point Group "All Points" the Information Tab includes point and label styles

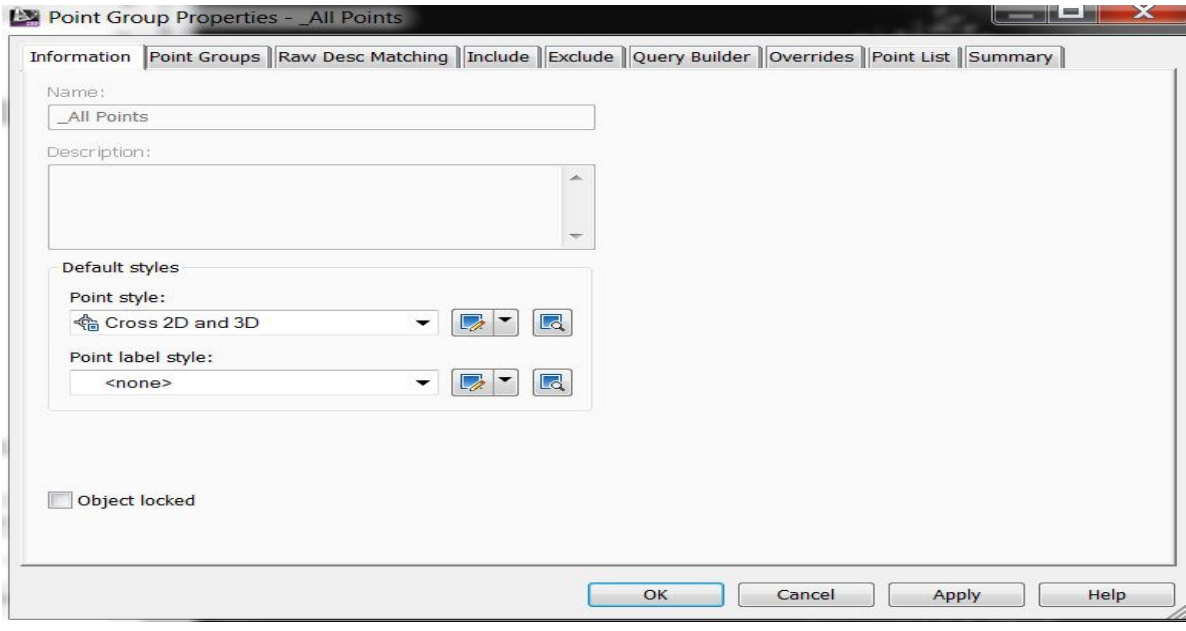

If you select the points List tab you will see the full list of points contained within the drawing

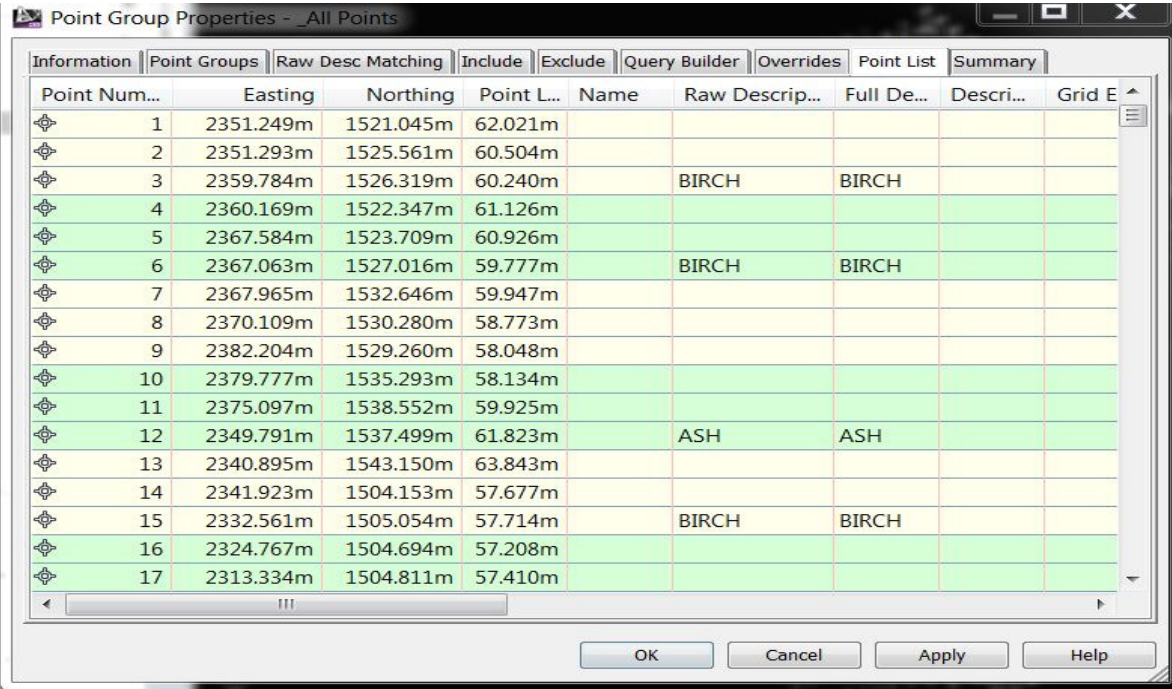

You can see by the points list above that there are some descriptions attached to various points and by using point groups we can start to interrogate the list and style points by type in this case by type of tree and start to style and label accordingly.

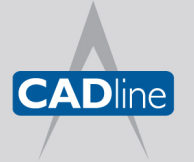

T: 01784 419922 E: sales@cadline.co.uk W: www.cadline.co.uk CADline Ltd, Northumberland House, Drake Avenue, Staines, Middlesex, TW18 2AP

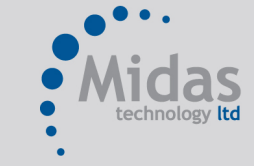

T: 01293 774442 E: sales@midastechnology.co.uk W: www.midastechnology.co.uk Midas Technology Ltd, Gatwick House, Peeks Brook Lane, Horley, Surrey, RH6 9ST

Passion Integrity Expertise Teamwork

To create your Point Groups simply select Point Groups in Prospector Tab and right click and select New.

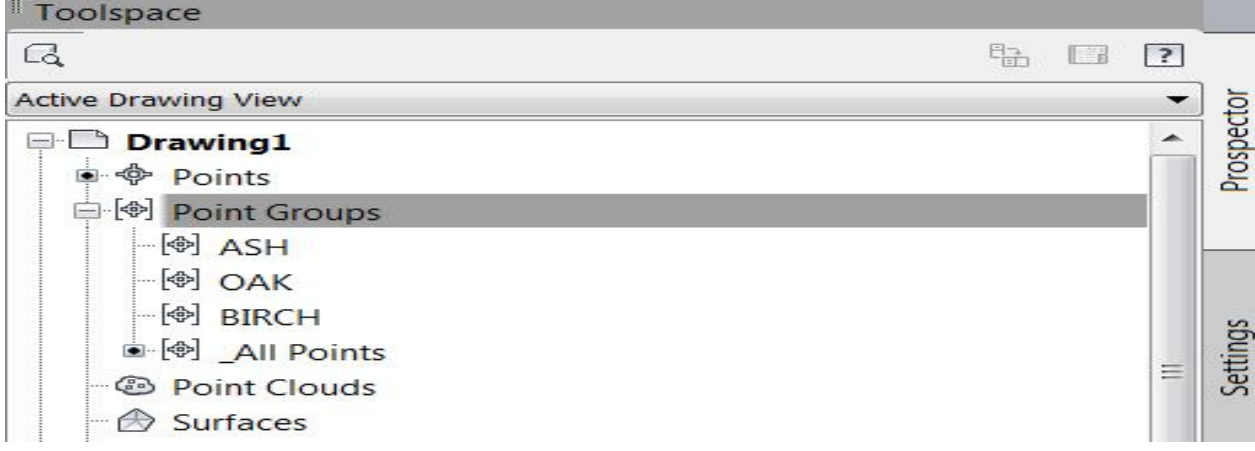

If you look at the image above you will see that I have created 3 different point groups these are based on the attributes or descriptions that was included in the original point file.

To set up the styles for the individual point groups is relatively simple and I have already created 3 different point styles that relate to the type of trees this is covered in the White Paper Back to Basics Description Keys. Taking the Point Group Ash as an example, if you select the Ash Point Group and right click and select Properties, a dialogue box opens, ensure that you are on the Information tab as this is where you can select the point style and label style that you require

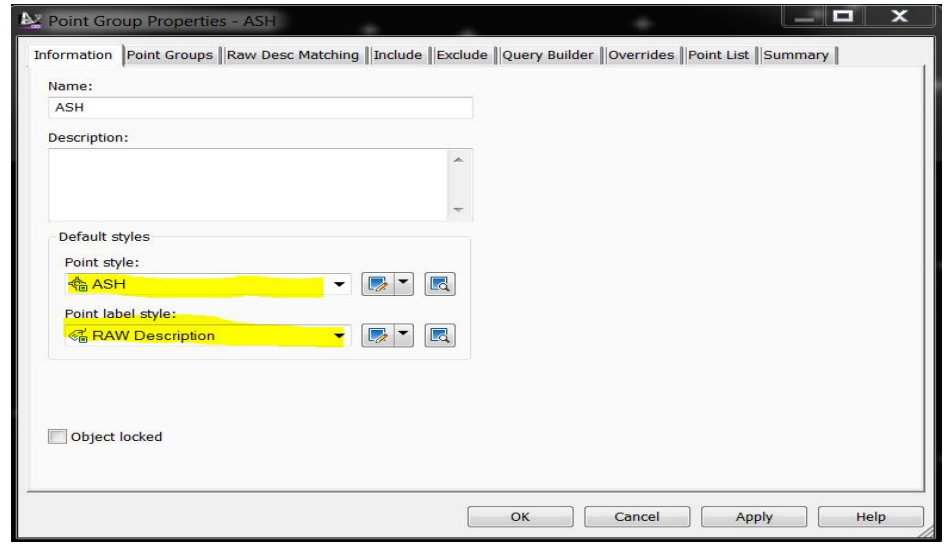

I have selected a point style of ASH and a Label Style of Raw description; we then need to go to the "Include" Tab and select the Raw Descriptions Matching button and enter ASH, or whatever your point description is that you wish to be included within this group and styled accordingly.

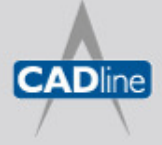

## 7 White Paper

Passion Integrity Expertise Teamwork

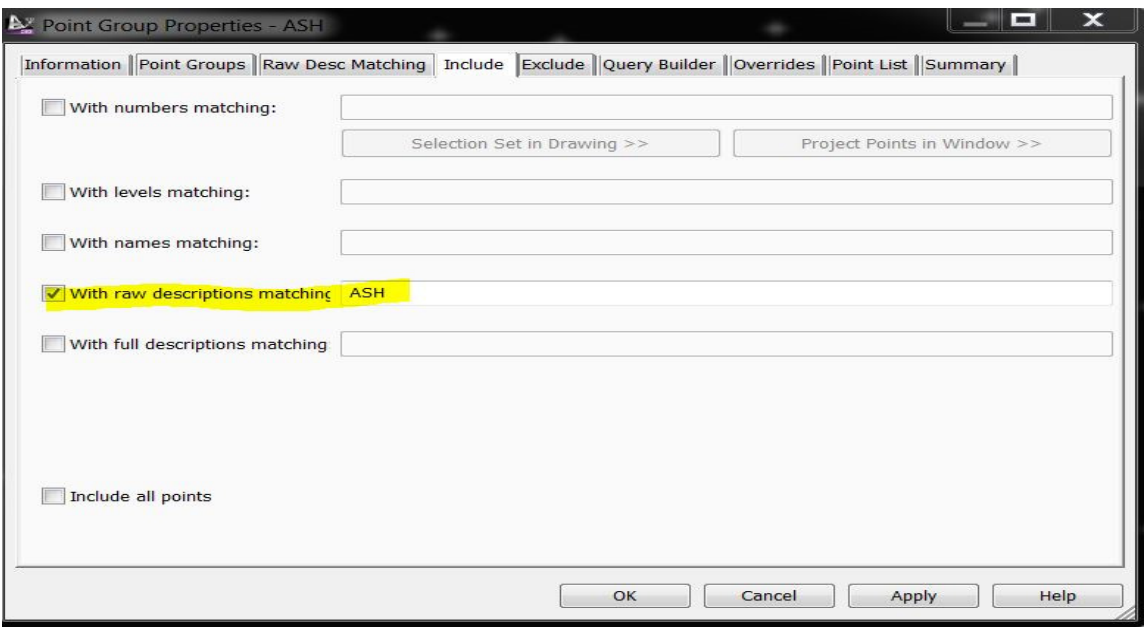

If you select Apply and OK then repeat for the remainder of your points and groups it allows you total control over your display.

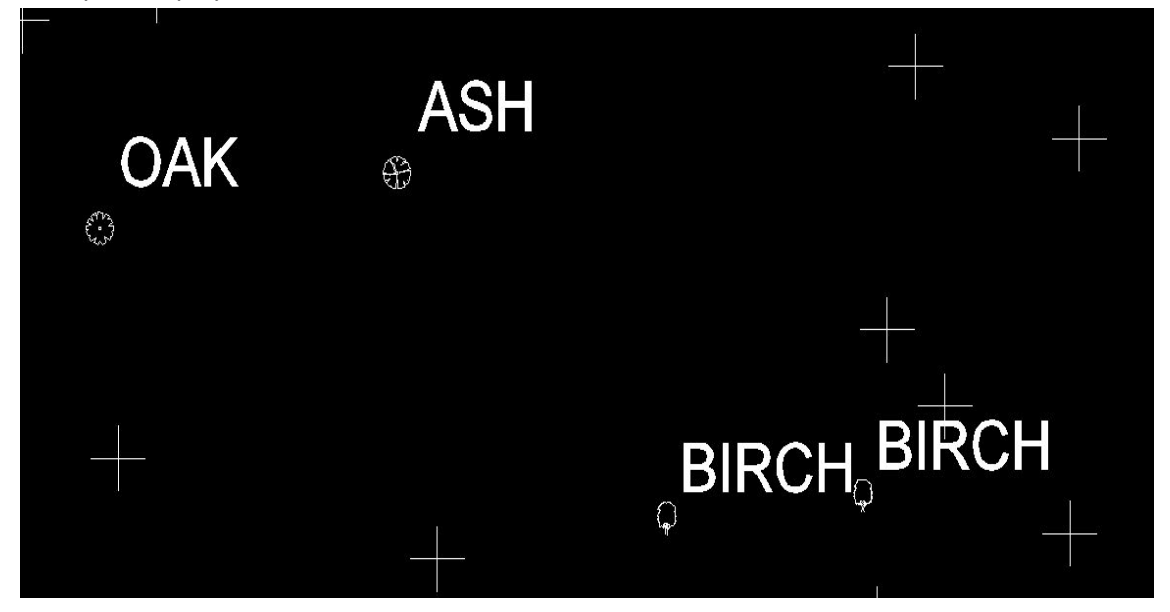

We can also control the display hierarchy i.e. display the styles attributed to points in a particular order, let's say I want to show my points as trees but not necessary by type of trees, this is done by selecting Point Groups Right Click and Select Properties and then select All Points and move it to the top of the list using the arrows

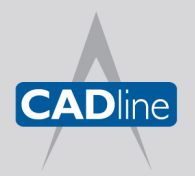

T: 01784 419922 E: sales@cadline.co.uk W: www.cadline.co.uk CADline Ltd, Northumberland House, Drake Avenue, Staines, Middlesex, TW18 2AP

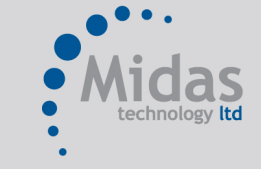

T: 01293 774442 E: sales@midastechnology.co.uk W: www.midastechnology.co.uk Midas Technology Ltd, Gatwick House, Peeks Brook Lane, Horley, Surrey, RH6 9ST

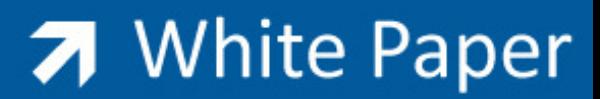

Passion Integrity Expertise Teamwork

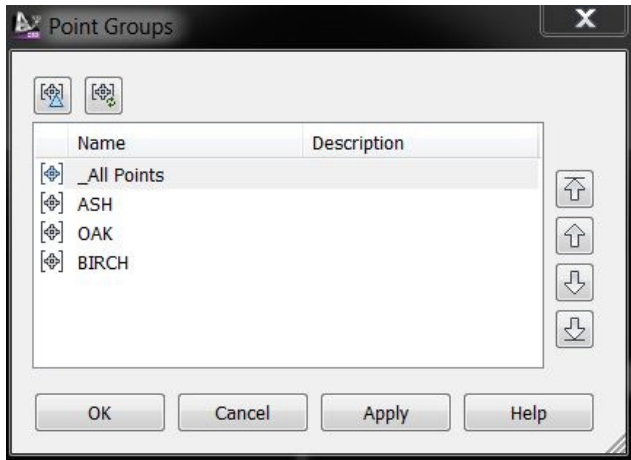

You can now set the point style and label style of the All Points group and this will override your previous styles so all points will be displayed the same you can use this list to include or omit a style as required.

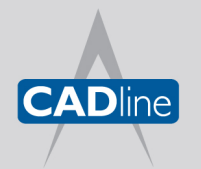

T: 01784 419922 E: sales@cadline.co.uk W: www.cadline.co.uk CADline Ltd, Northumberland House, Drake Avenue, Staines, Middlesex, TW18 2AP

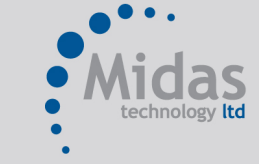

T: 01293 774442 E: sales@midastechnology.co.uk W: www.midastechnology.co.uk Midas Technology Ltd, Gatwick House, Peeks Brook Lane, Horley, Surrey, RH6 9ST